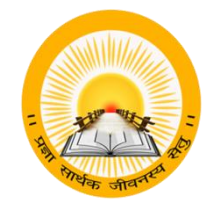

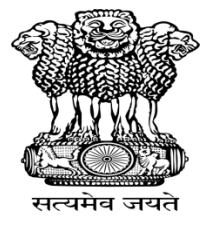

# **UDAYAM**

## **COGENT Online Fees Portal વળદ્યાર્થી ન ોંધણી (Registration) માગગદગક ુવતિકા (સેમેતટર-૧)**

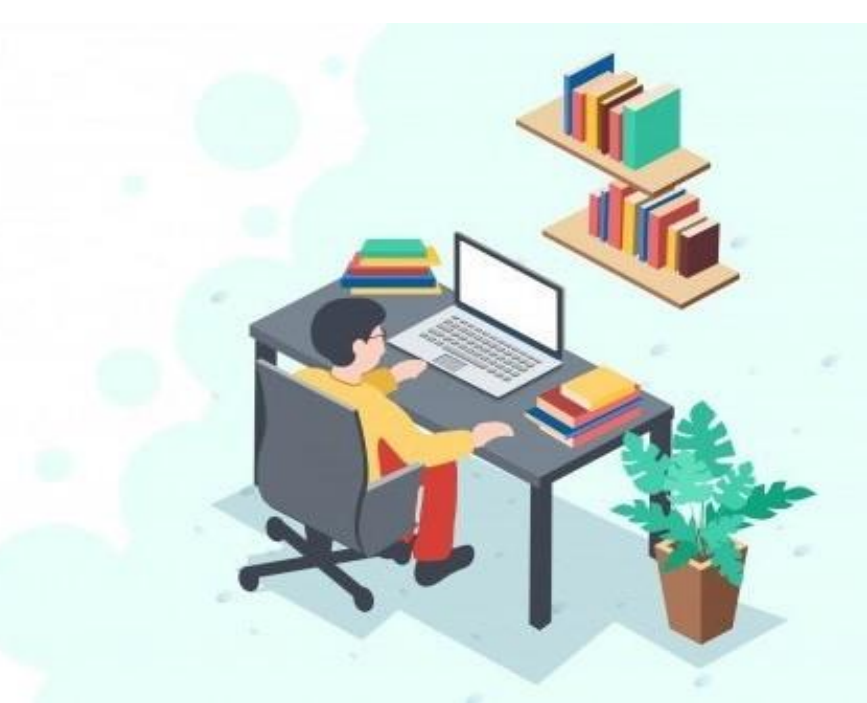

હેલ્પ લાઈન નંબર: ૦૭૯-૨૬૩૦૧૪૮૨

ઈ-મેલ એડ્રેસ: [fees@gujgov.edu.in](mailto:fees@gujgov.edu.in)

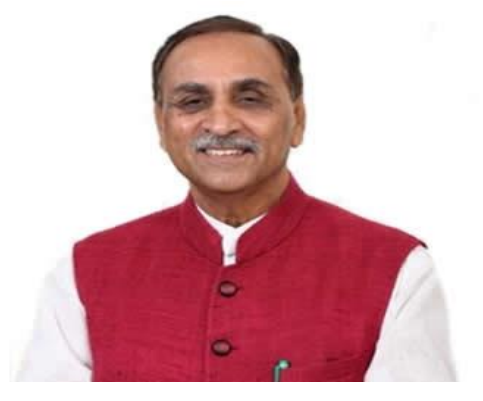

શ્રી નરેન્દ્ર મોદી શ્રી વિજય રૂપાણી<br>(માનપ્રધાનમંત્રી) શ્રી વિજય રૂપાણી  **(**માન.પ્રધાનમંત્રી**) (**માન.મુખ્યમંત્રી**,** ગુજરાત રાજય**)** 

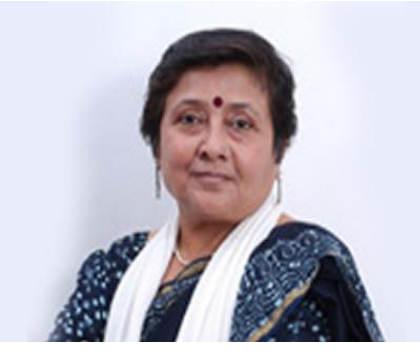

શ્રી ભૂેન્દ્રસસહ ચુડાસમાશ્રીમતી વિભાિરીબેન દિે

 **(**પ્રાથવમક અનેઉચ્ચ વિક્ષણ**)**

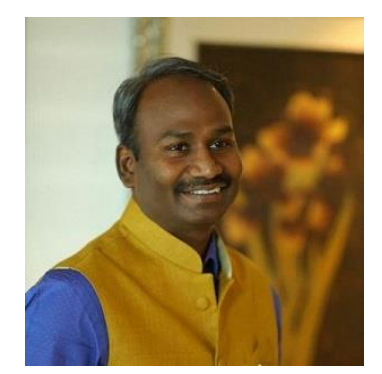

શ્રીમતી અંજુ િમાાશ્રી.એમ.નાગરાજન  **(**અગ્રસવચિ**,** વિક્ષણ વિભાગ**) (**વનયામક**,** ઉચ્ચ વિક્ષણ **અને** સીઈઓ**,**કેસીજી**)**

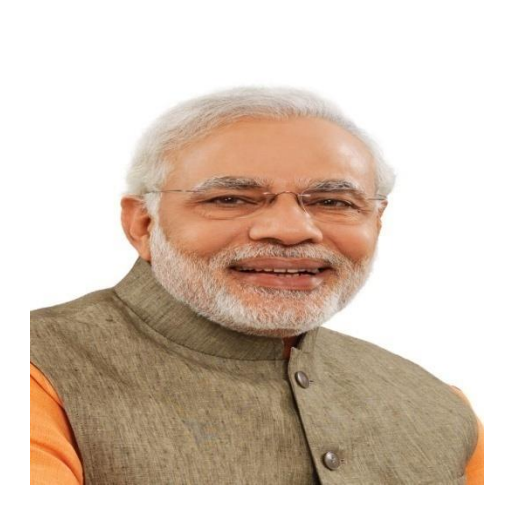

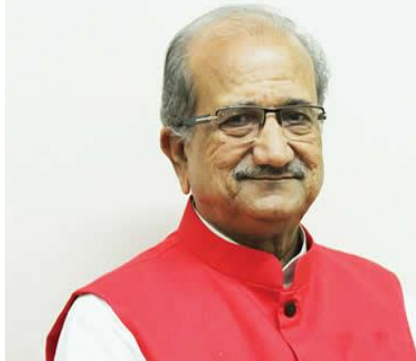

 **(**માન.વિક્ષણમંત્રી ગુજરાત રાજય**) (**માન.રાજયકક્ષાના મંત્રી **)** 

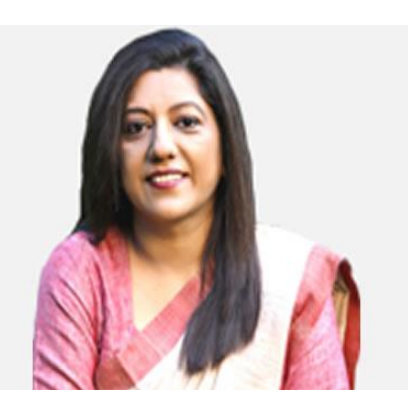

COGENT FEES PORTAL USER MANUAL  $\sim$  2 (FOR STUDENT)

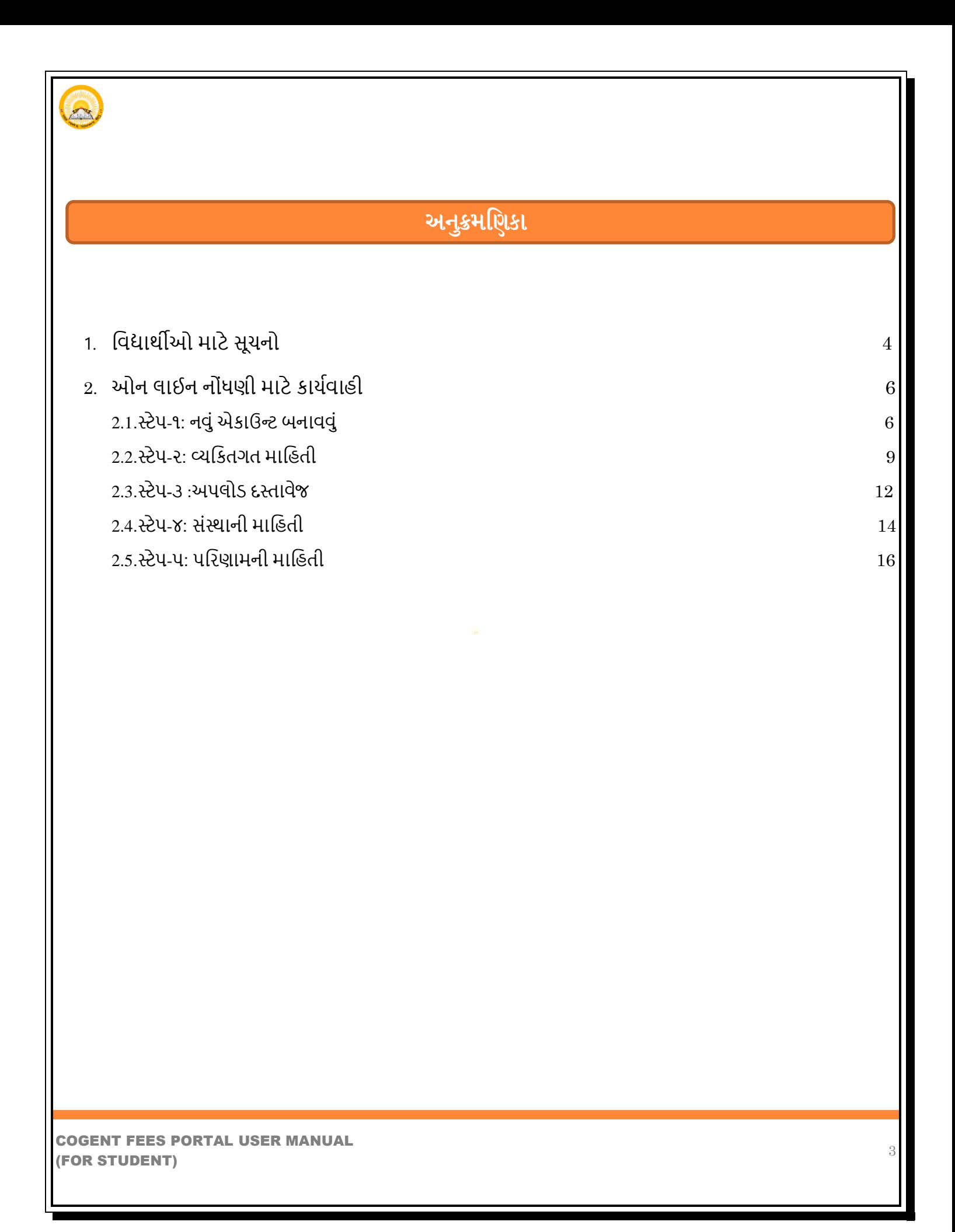

### **1. વળદ્યાર્થીઓ માટે સૂચન** :

### **વિય વળદ્યાર્થી,**

- $\triangleright$  COGENT Onilne Fees Portalમાં આપનું સ્વાગત છે. આ પોર્ટલ તમને તમારી કોલેજફી ની ઓનનલાઇન ચુકવણી માટે એક પ્લેટકોર્મ પ્રદાન કરે છે. તમારી વિદ્યાર્થી તરીકેની નોંધણી માટે અને જરુરી કોર્મ ભરવા માટે નીચે આપેલ સૂચનો કાળજીપૂર્વક વાંયો અને તે અનુસાર કામગીરી કરો.
- **સાઇન અ(Sign up) અને વગન(Login) હેાોંિમાર ેનીચેના દતિાળેજ ની (સ ફ્ટ ક ી/ તકેન ક ી) અને વળગિ િૈયાર રાખળી.**
- HSCની તમામ પ્રયત્નોની માર્કશીટ એક જ PDF ફાઈલમાં હોવી જોઈએ. (PDF પોભેટભાોં સ્કેન કયેરી નકર, 1 MB કયતા ઓછી)
- કેટેગરી પ્રમાણપત્ર અને નોન ક્રીમી લેયર પ્રમાણપત્ર એક જ PDF ફાઇલમાં અપલોડ કરવું જોઈએ. અને સાઈઝ 1 MB કરતા ઓછું હોવું જોઈએ (જે વિદ્યાર્થીને લાગુ પડે છે તેના માટે જ)
- પાસપોર્ટ સાઇઝ ફોટો (JPG ફોર્મેટમાં, 50KB કરતા ઓછી)
- શાળા છોડવાનું પ્રમાણપત્ર- LC ,HSC ટ્રાયલ પ્રમાણપત્ર ,એફ્રિડેવિટ, NOC અને યુનિવર્સિટી ફાળવણી પત્ર (PDF પોભેટભાોં સ્કેન કયેરી નકર, 500 KB કયતા ઓછી)
- પક્ત સેભેસ્ટય-૧ના ણલદ્યાર્થીઓને મુણનલણસયટી દ્રાયા પાલિી ત્ર (જે મુણનલણસયટી દ્રાયા આલાભાોં આલે છે તેના ભાટેજ)
- 1. પ્રર્થભ તભાયા મોગ્મ ઇ-ભેઇર આઈડી અનેભોફાઇર નોંફય સાર્થેસાઇન અ(Sign up)કયો.
- 2. તમારી પસંદનો પાસવર્ડ દાખલ કરો અને તેની નોંધણી (Registration) કરો .
- 3. સફળ નોંધણી પછી તમને તમારા ઇ-મેઇલ આઈડી પર અને તમારા મોબાઇલ નંબર પર જુદા-જુદા OTP મળશે.
- 4. ટેબમાં ઇ-મેઇલ આઈડી પર OTP અને મોબાઇલ પર આવેલ OTP દાખલ કરો અને ચકાસણી બટન પર ક્લિક કરો.
- 5. સફળ ચકાસણી પર તમને બતાવે છે કે "SSO એકાઉન્ટ" સફળતાપૂર્વક બનાવ્યું છે "તમે હવે લોગિન(Login)કરી શકો છો.
- 6. હવે તમારે લોગિન(Login)પર ક્લિક કરવાનું રહેશે .
- 7. તમારી ઇ-મેઇલ આઈડી અને પાસવર્ડથી લોગિન(Login)કરો.

COGENT FEES PORTAL USER MANUAL  $\overline{4}$  (FOR STUDENT)  $4$ 

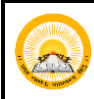

- 8. જરૂયી વ્મણક્તગત ણલગતો, સોંસ્ર્થા ણલગતો બયો અનેઆલશ્મક દસ્તાલેજ અરોડ કયો.
- 9. જરુરી વિગતો ભર્યા પછી. "સબમિટ કરો" બટન પર ક્લિક કરો.
- 10. ફોર્મ સબમિટ કર્યા પછી, તમારી યુનિક ID જનરેટ થશે.
- 11. મુણનક ID નેનોોંધો અનેતેનેતભાયી ાસેસુયણિત યાખો.
- 12. આ પ્રક્રિયા સમાપ્ત થયા પછી તમારા ફોર્મ તમારી કોલેજ દ્વારા આ કાર્ય ઓનલાઈન ચકાસવામાં આવશે તમારી કોલેજ દ્વારા ફોર્મ યકાસણી કર્યા પછી, તમને ઓનલાઇન પેમેન્ટ ફી માટે એક Message અને લિક પ્રાપ્ત થશે, તમારા ઈ-મેઈલ આઈડી પર અને મોબાઈલ પર તમારી કોલેજ તરકથી મોકલવામાં આવશે.
- 13. ત્યારબાદ તમારે નિયત સમયગાળામાં આપેલ લિંક દ્વારા ઓનલાઈન ફી યુકવણી માટે આગળ વધવાનું રહેશે.
- 14. જો તમારું કોલેજ દ્વારા તમારું ફોર્મ નામંજૂર કરવામાં આવે છે, તો તમારે ફરીથી ફોર્મ ભરવું પડશે અથવા તેને સુધારવું પડશે

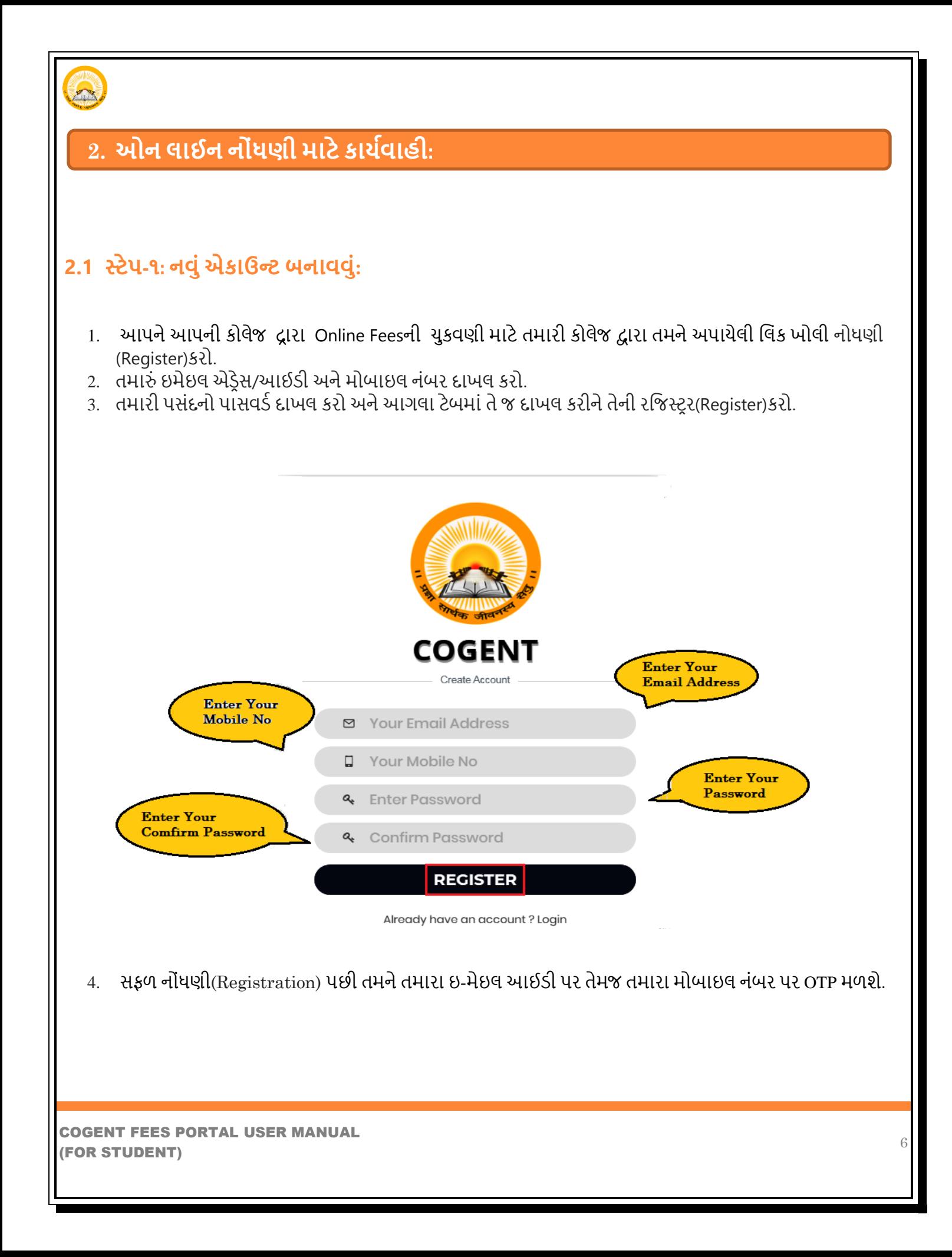

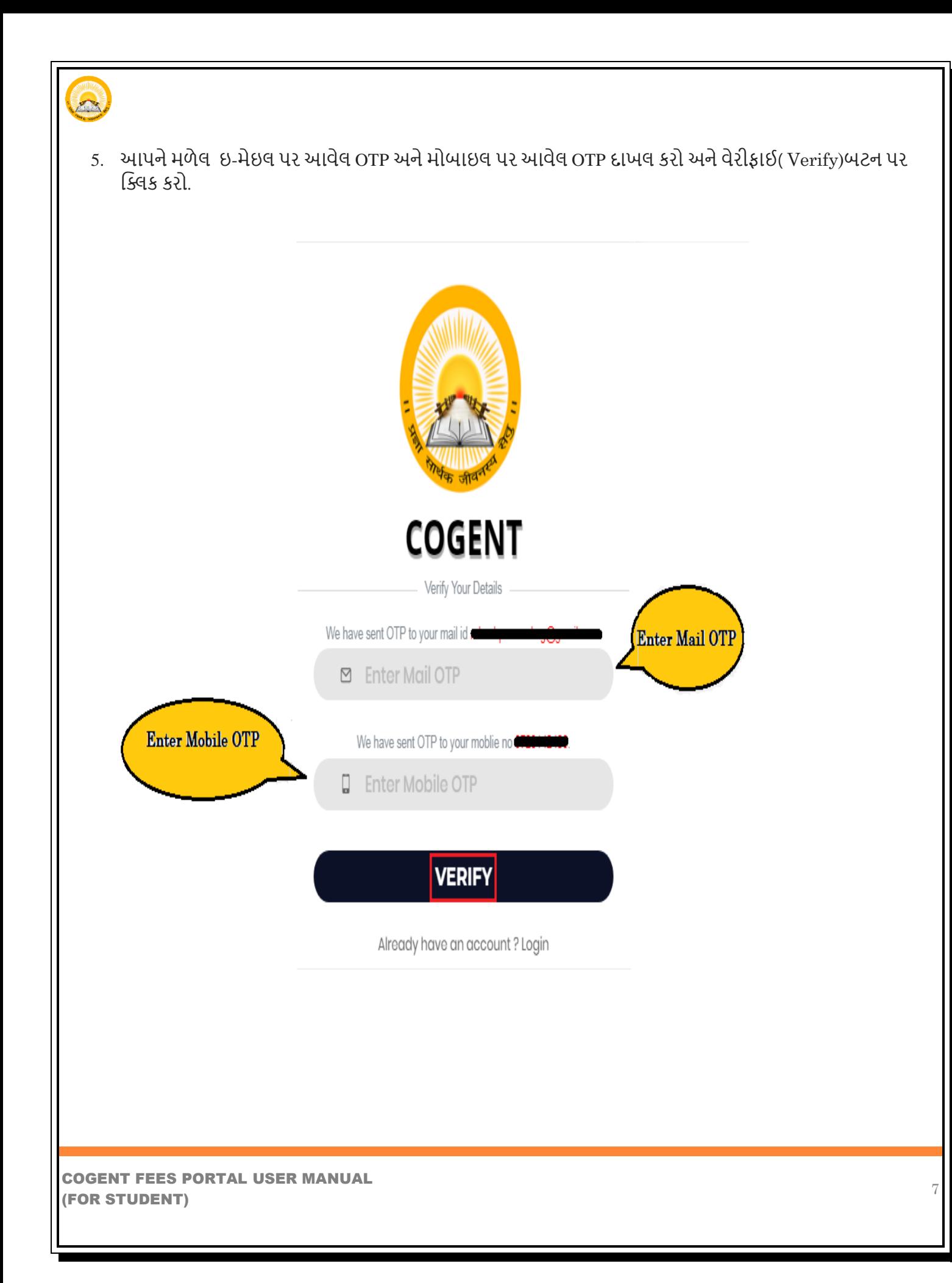

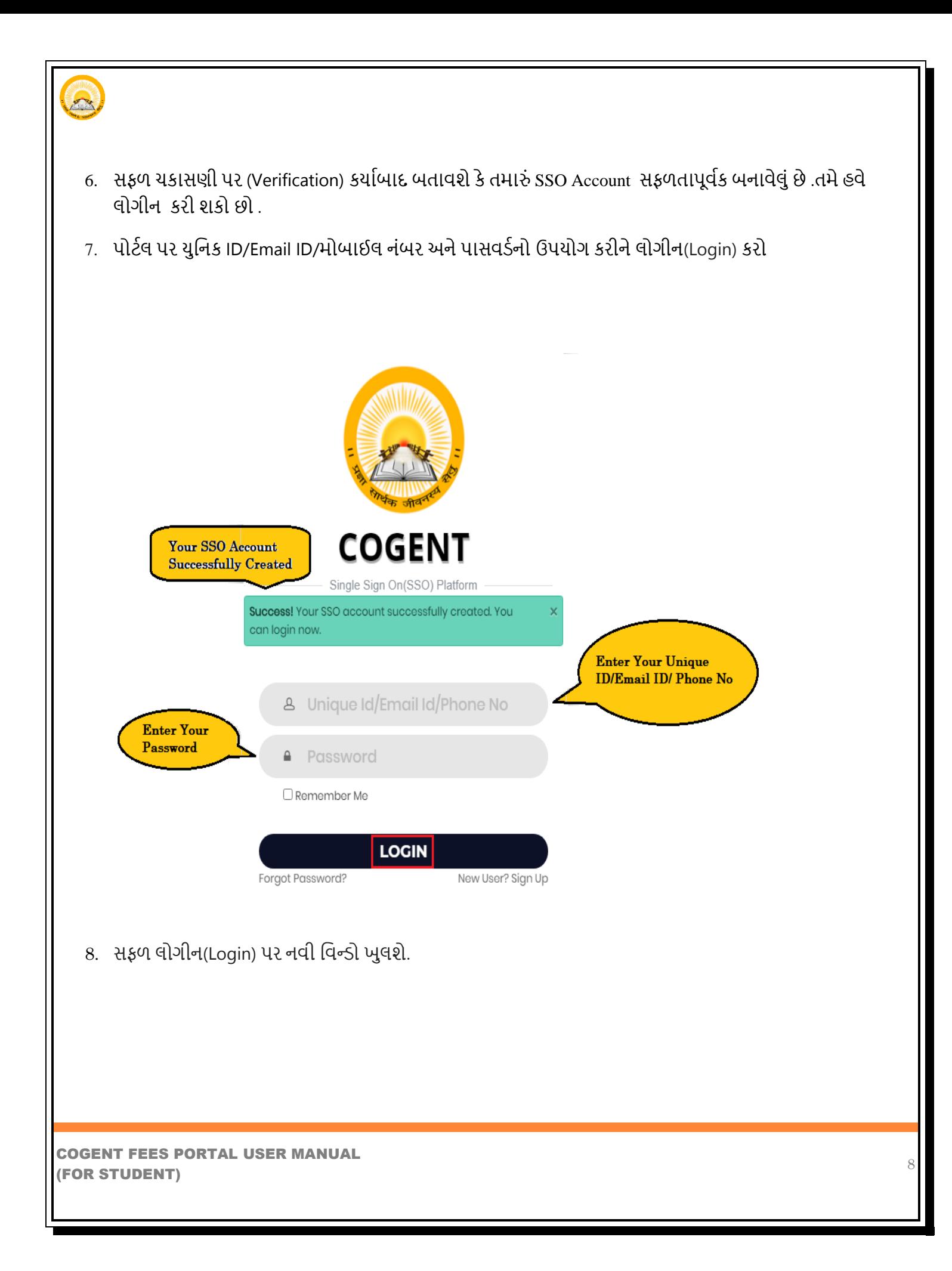

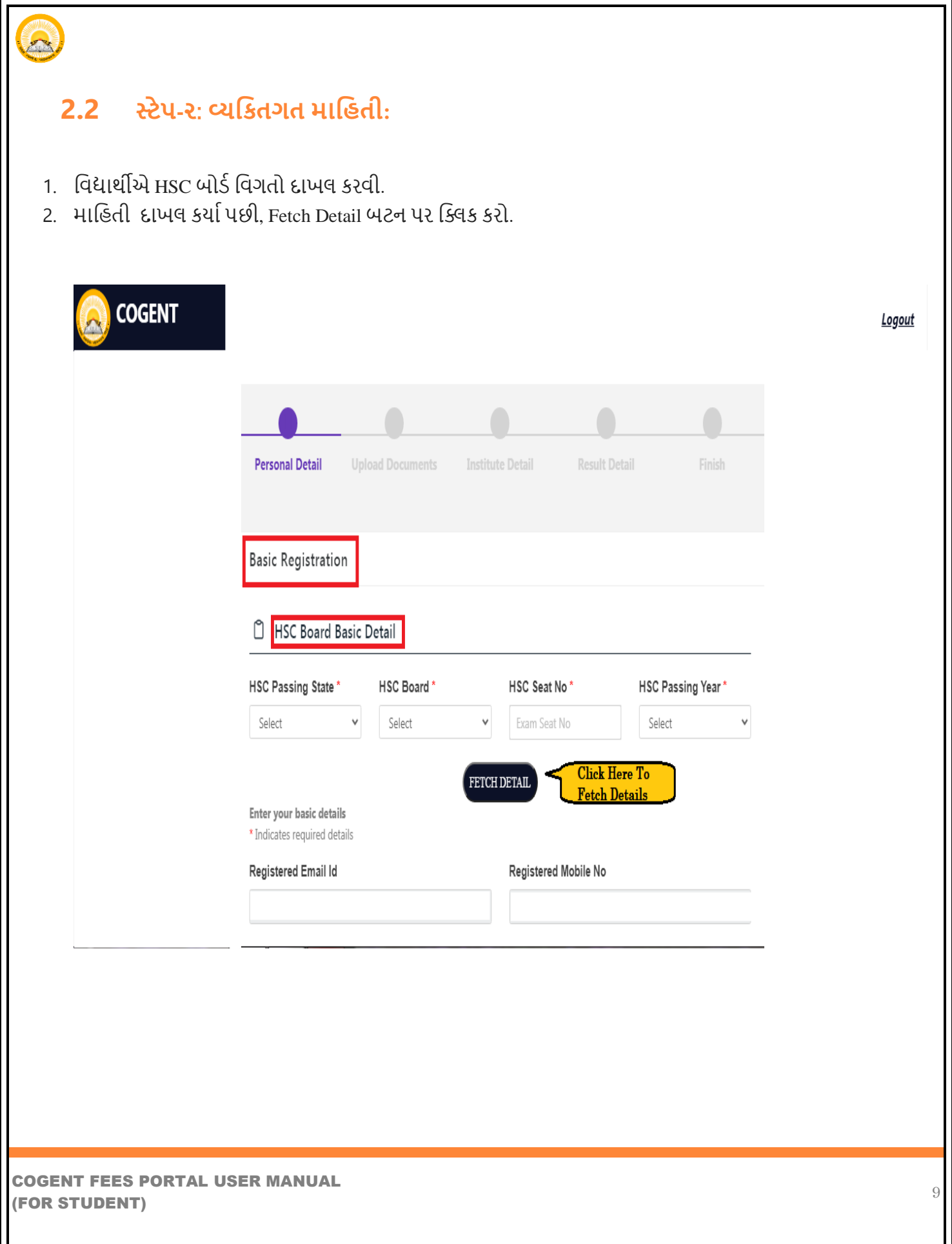

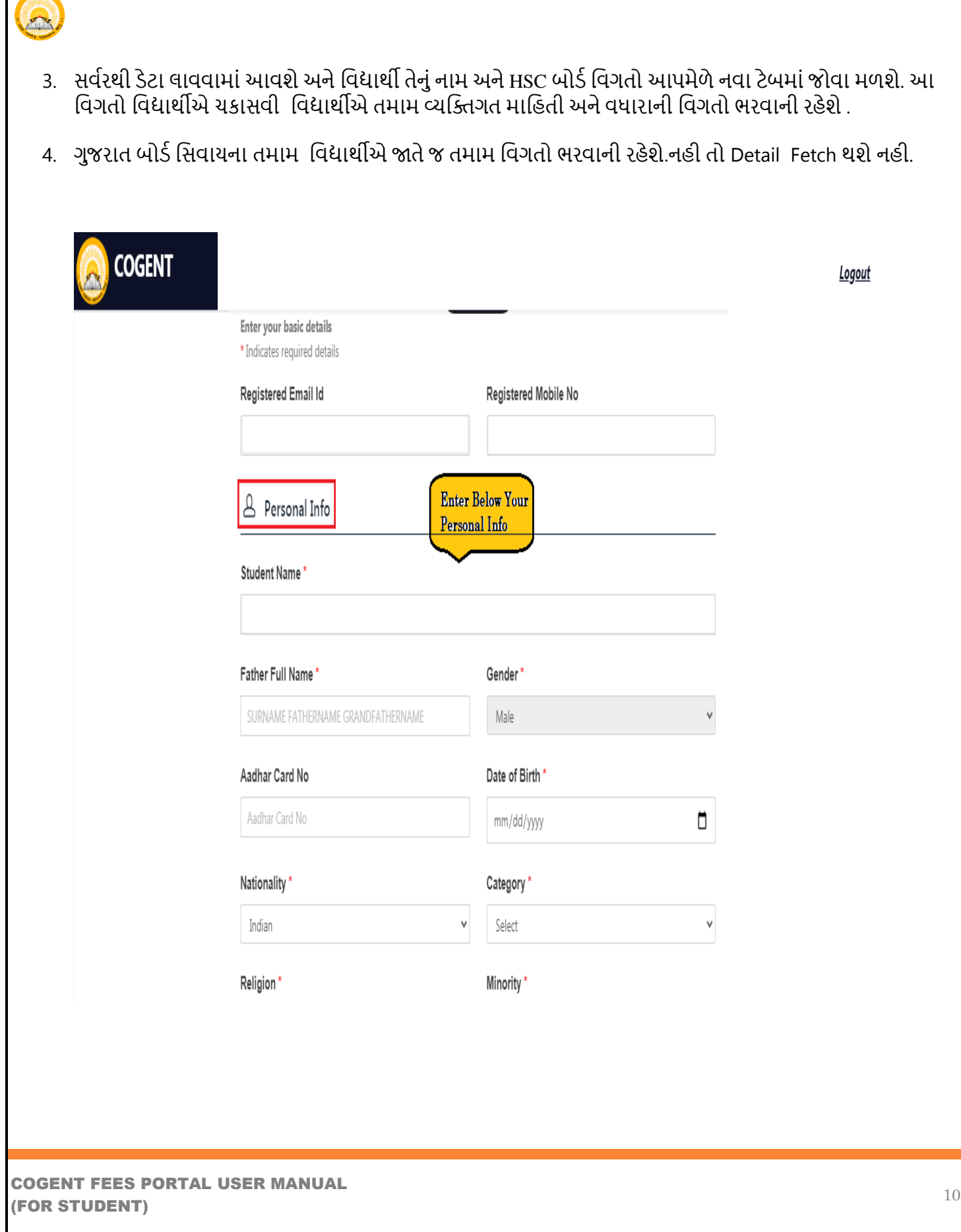

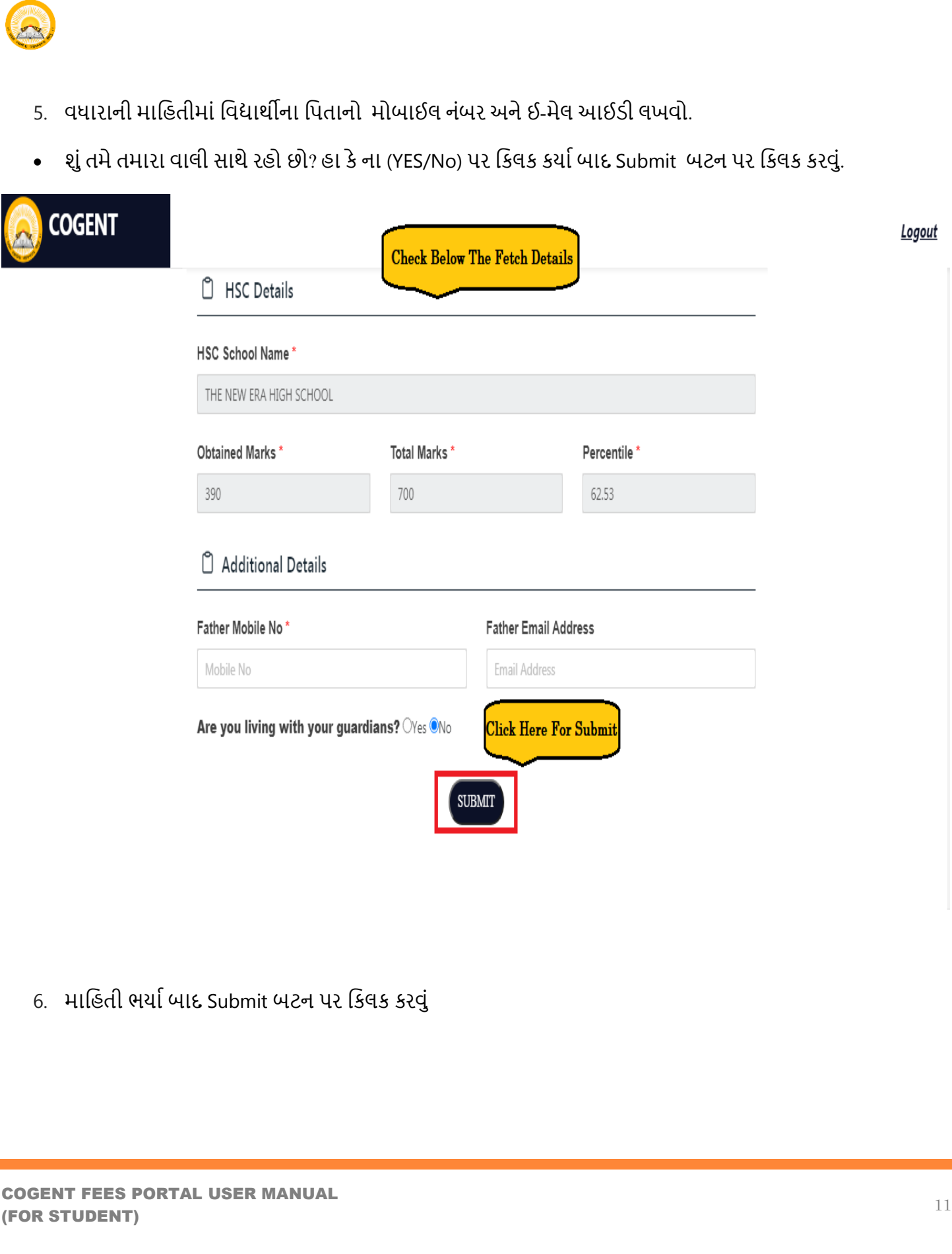

### **2.3 તટે**-**૩** :**અ ડ દતિાળેજ:**

- 1. HSCની તમામ પ્રયત્નોની માર્કશીટ એક જ PDF ફાઈલમાં હોવી જોઈએ. (PDF પોભેટભાોં સ્કેન કયેરી નકર, 1 MB કયતા ઓછી)
- 2. કેટેગરી પ્રમાણપત્ર અને નોન ક્રીમી લેયર પ્રમાણપત્ર એક જ પીડીએફ ફાઇલમાં અપલોડ કરવું જોઈએ. અને સાઈઝ 1 MB કરતા ઓછું હોવું જોઈએ (જે વિદ્યાર્થીને લાગુ પડે છે તેના માટે જ)
- 3. પાસપોર્ટ સાઇઝ ફોટો (JPG ફોર્મેટમાં, 50KB કરતા ઓછી)
- 4. શાળા છોડવાનું પ્રમાણપત્ર- LC ,HSC ટ્રાયલ પ્રમાણપત્ર ,એફ્રિડેવિટ, NOC અને યુનિવર્સિટી ફાળવણી ત્ર (PDF પોભેટભાોં સ્કેન કયેરી નકર, 500 KB કયતા ઓછી)
- 5. ફક્ત સેમેસ્ટર-૧ના વિદ્યાર્થીઓને યુનિવર્સિટી દ્રારા ફાળવણી પત્ર (જે યુનિવર્સિટી દ્રારા આપવામાં આલે છે તેના ભાટેજ)

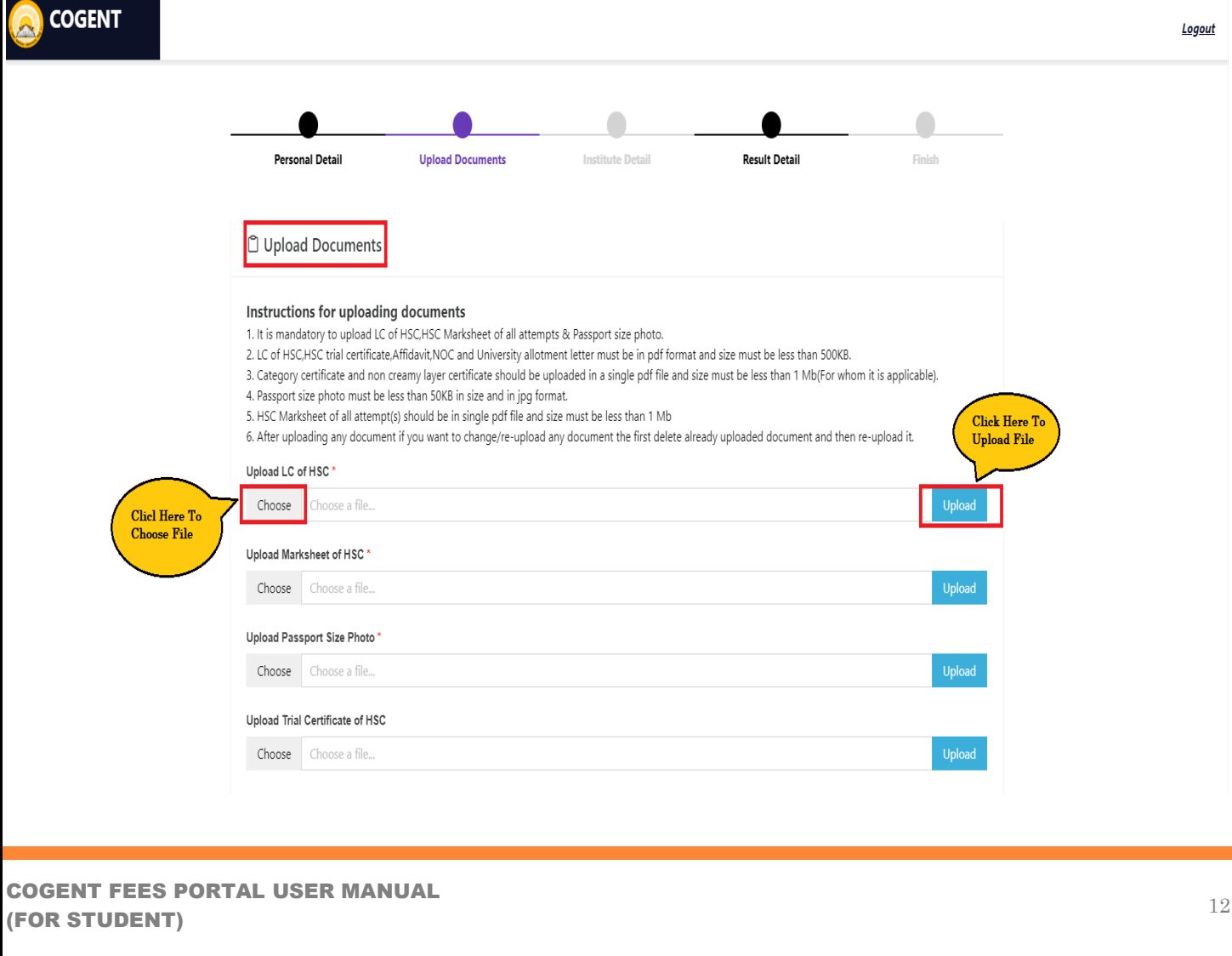

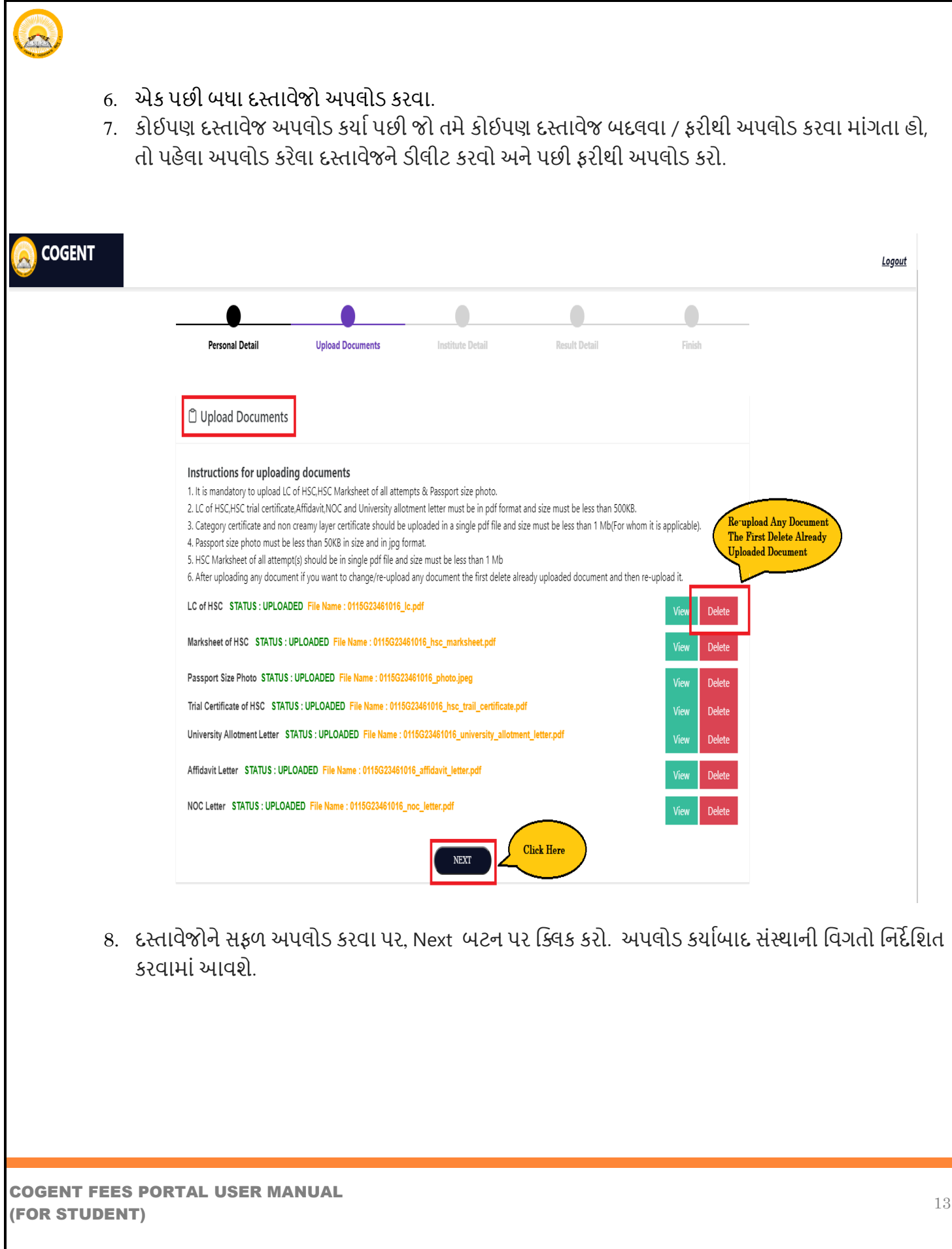

## **2.4 તટે-૪**: **સોંતર્થાની માવહિી** :

1. ત્યારબાદ સંસ્થાની વિગતો વિન્ડોમાં નિર્દેશિત કરવામાં આવશે. જેમાં સંસ્થાનું નામ , સંસ્થાનો પ્રોગ્રામ , સેમસ્ટર , એરોલમેન્ડ નંબર દર્શાવાના રહેશે.

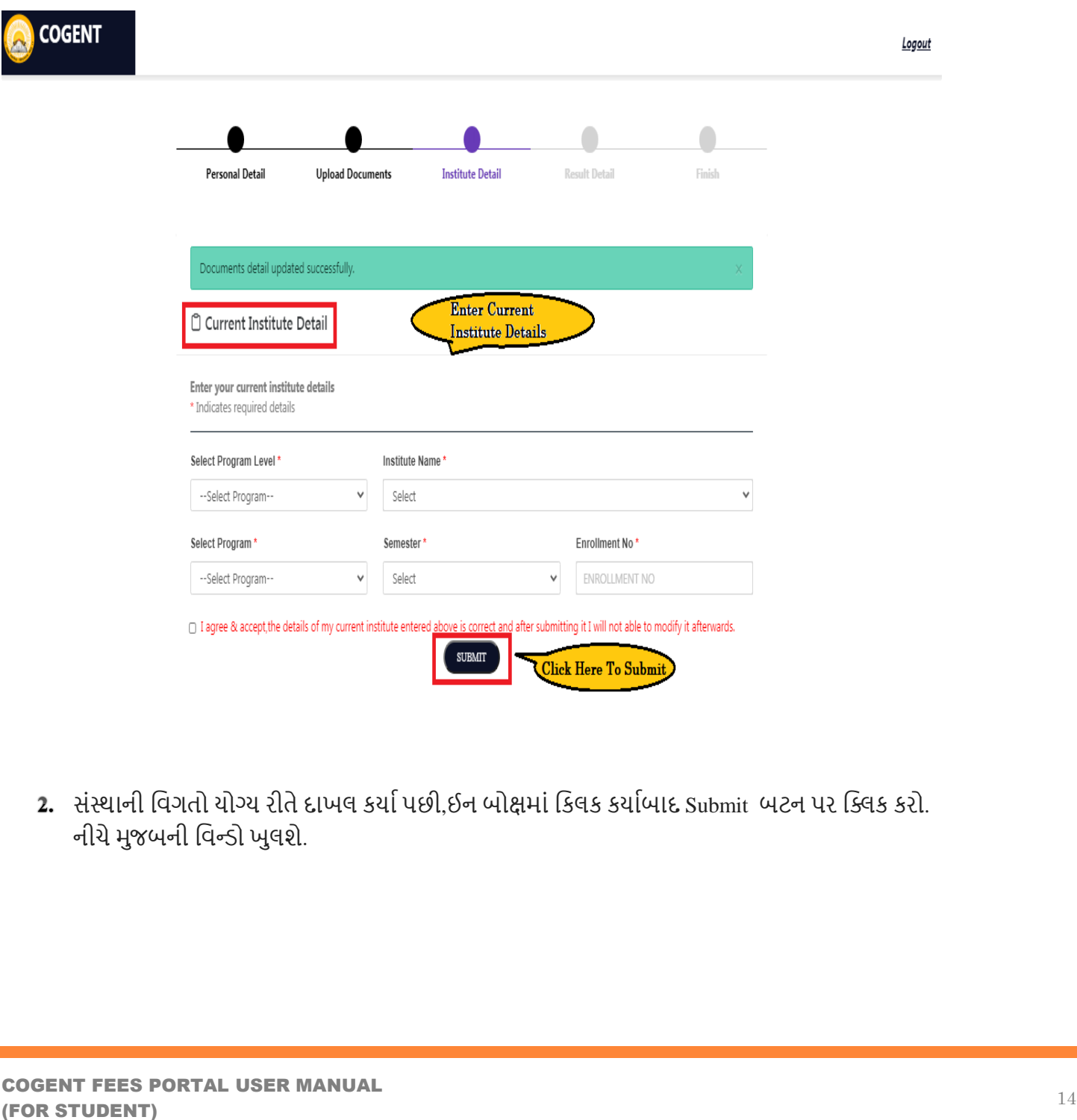

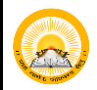

- 3. Update Institute Detail વિન્ડો ખુલશે.
- "શું તમને ખાતરી છે કે તમે દાખલ કરેલી બધી વિગતો સાચી છે? સબમિશન પછી તમે તેને ફરીથી અપડેટ કરી શકશો નહીં."
- હા કે ના (YES/No) પર કિલક કરવાનું રહેશે.

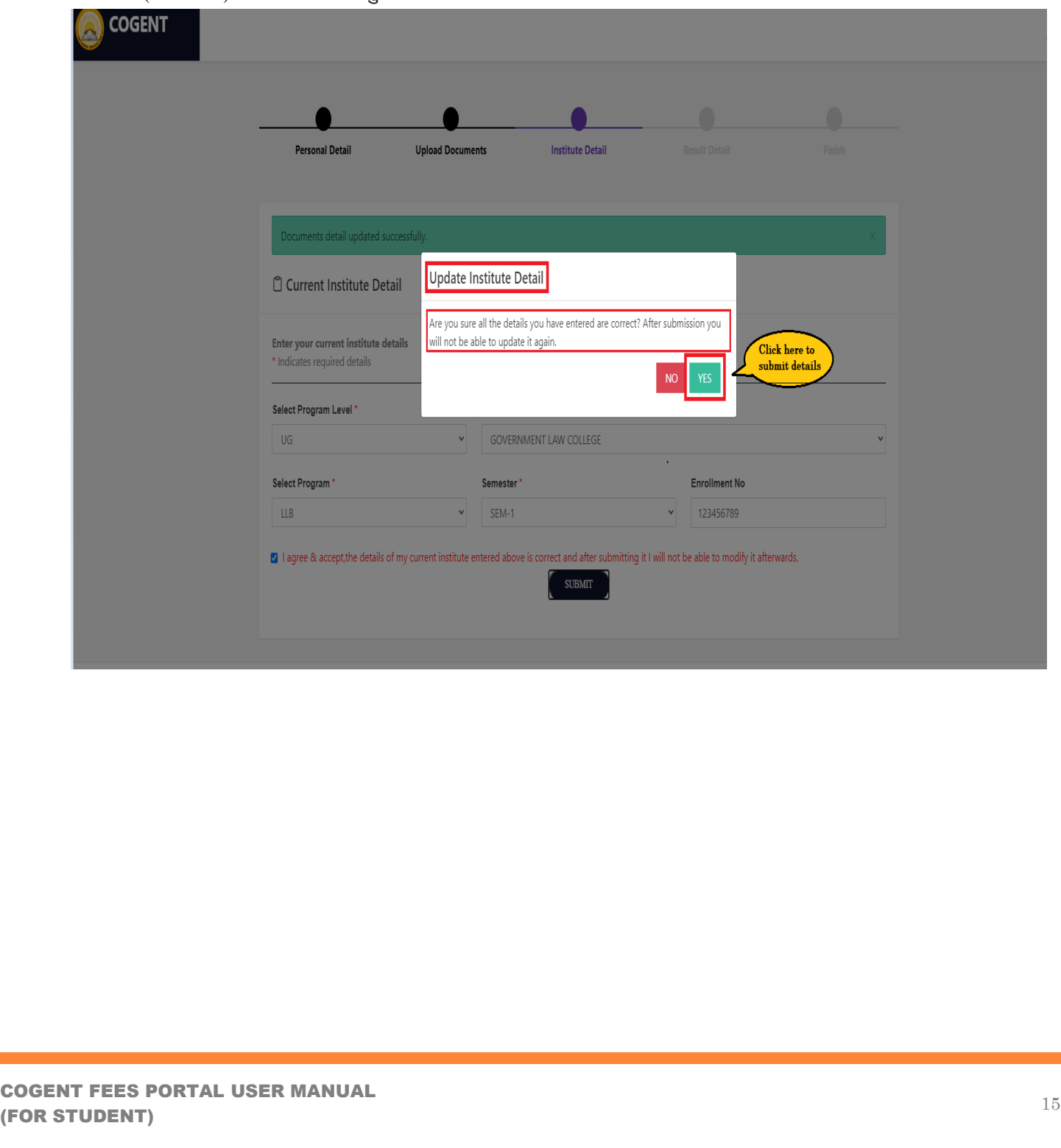

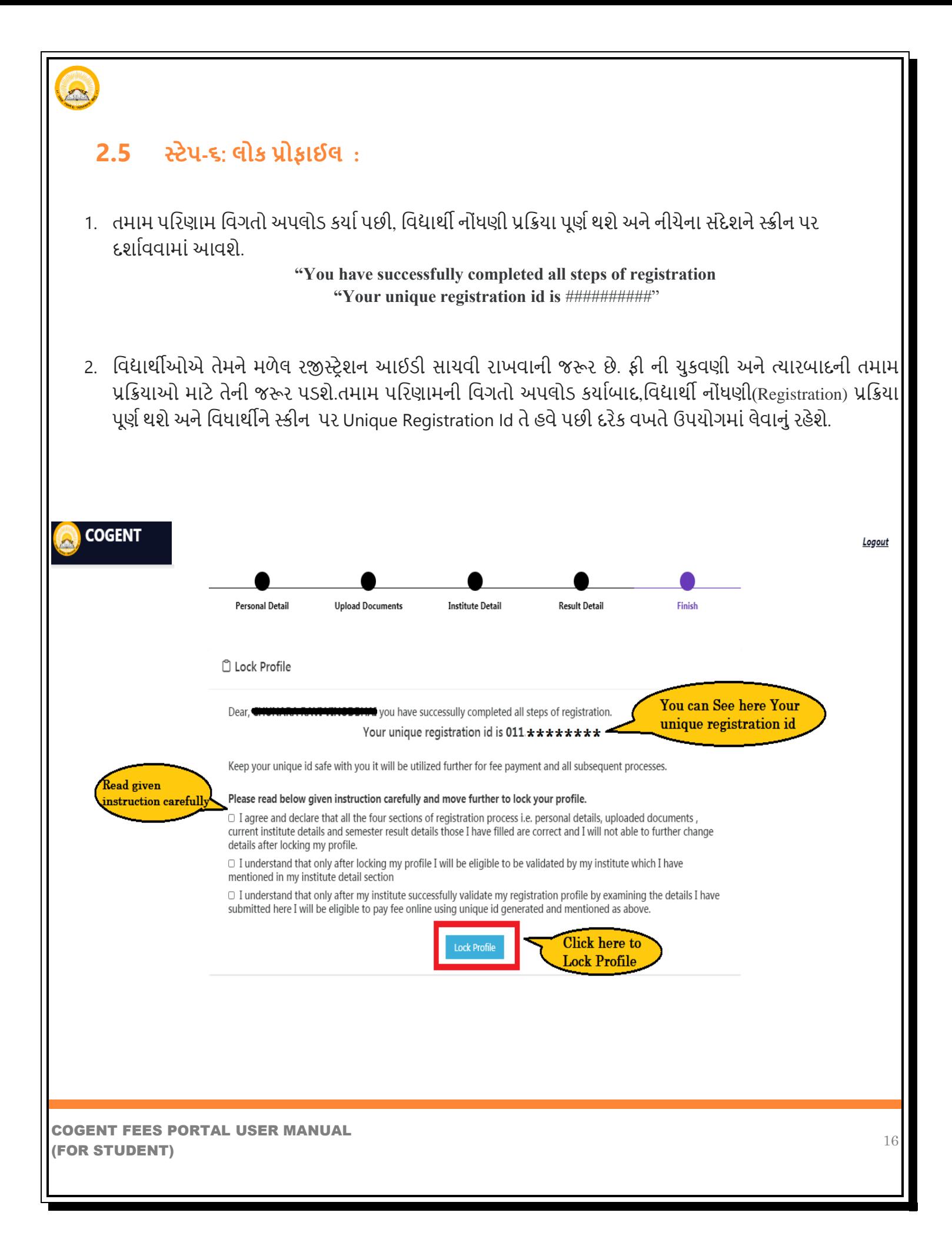

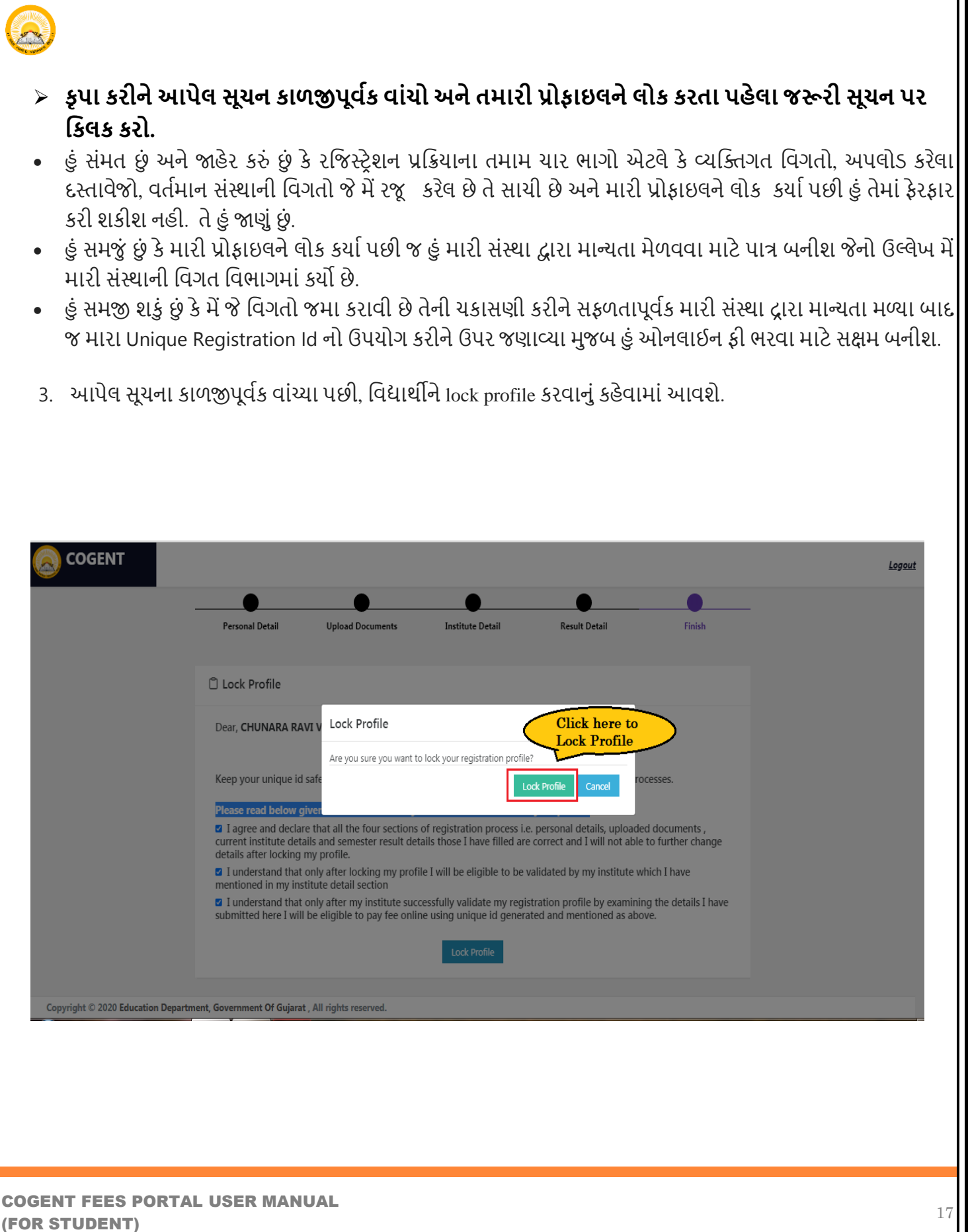

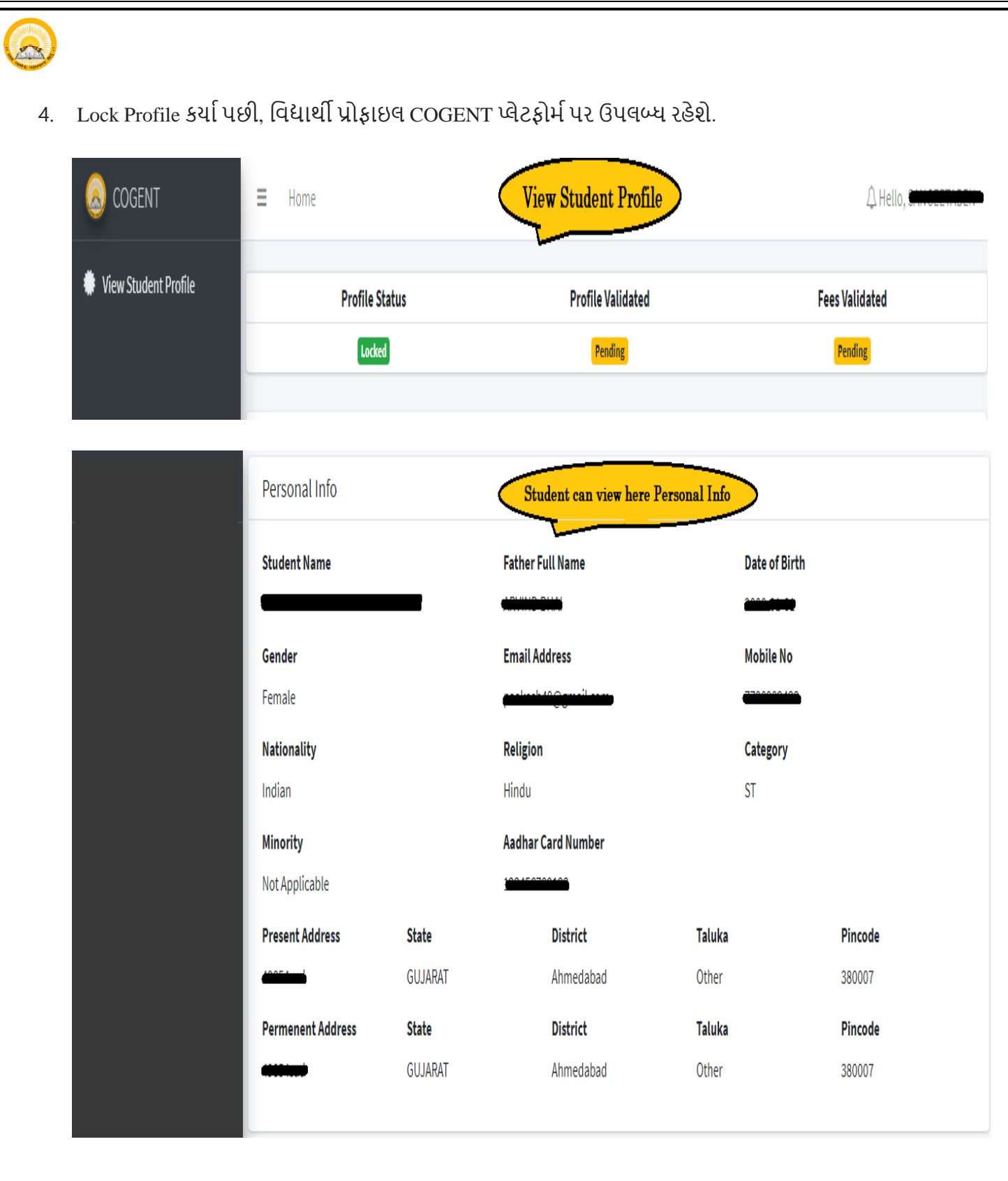

COGENT FEES PORTAL USER MANUAL COGENT FEES PORTAL OSER MANUAL (FOR STUDENT) 18

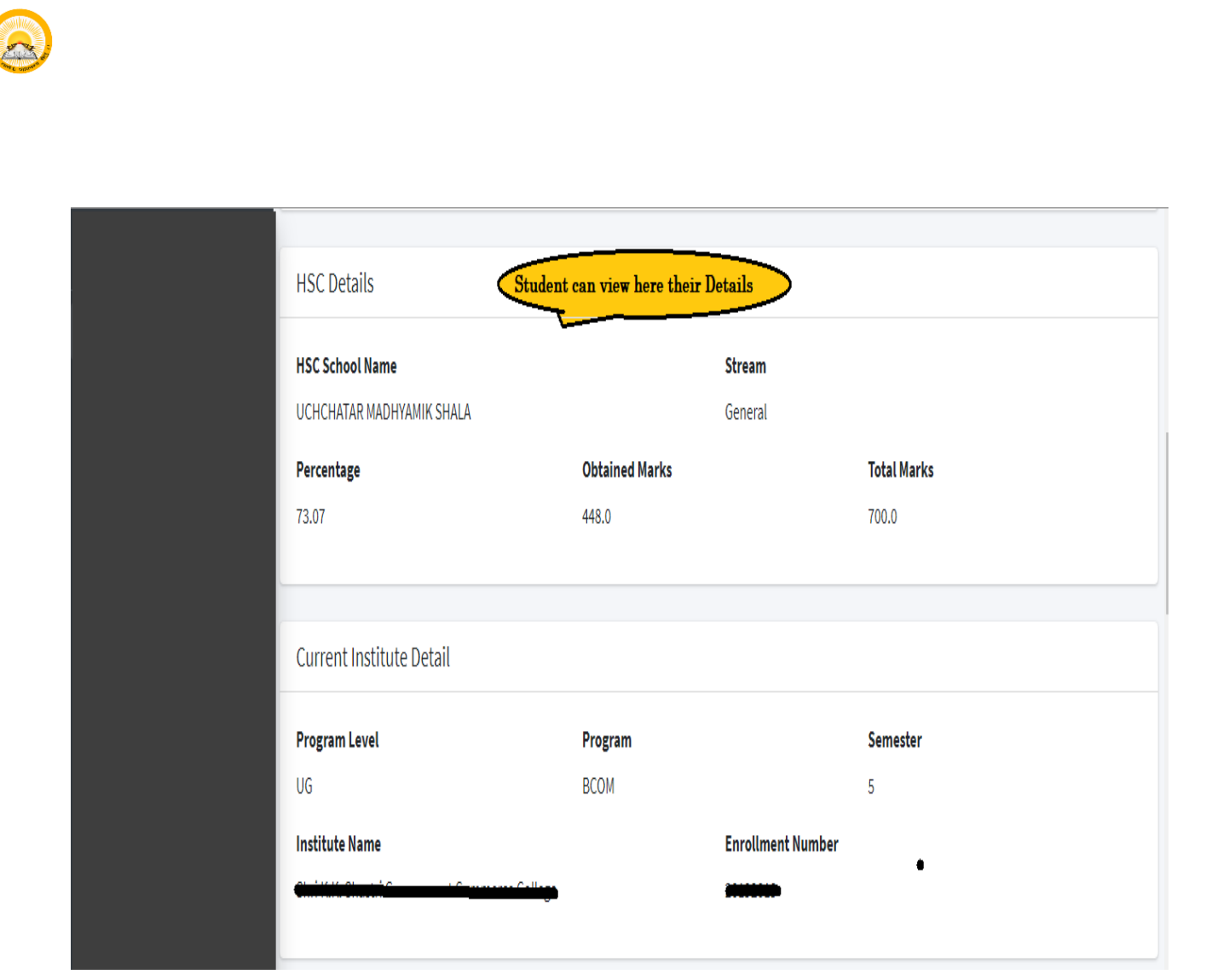

- 5. આ પ્રક્રિયા સમાપ્ત થયા પછી તમારી ફોર્મ તમારી કોલેજ દ્વારા ચકાસવામાં આવશે. તમારી કોલેજ દ્વારા ફોર્મ ચકાસણી કર્યા પછી, તમને ઓનલાઇન પેમેન્ટ ફી માટે એક સંદેશ અને લિંક પ્રાપ્ત થશે, તમારા ઇ-મેઇલ આઈડી અને મોબાઇલ પર તમારી કોલેજ તરકથી મોકલવામાં આવશે.
- 6. તમારે તમારા ઇ-મેઇલ આઈડી અને મોબાઇલ પર તમને મોકલેલી લિકનો ઉપયોગ કરીને ઓનલાઇન ફી યૂકવવી પડશે.
- 7. જો તમારું ફોર્મ તમારી કોલેજ દ્રારા Reject કરવામાં આવશે તો વિદ્યાર્થીને ઇ-મેઇલ આઈડી અને મોબાઇલ નંબર પર જાણ કરવામાં આવશે.
- 8. વિદ્યાર્થી ફરીથી ફોર્મ ભરવું અથવા સુધારવું પડશે અને જરુરી ફેરફારો કરવા પડશે.

### "WISH YOU A BRIGHT ACADEMIC CAREER"

COGENT FEES PORTAL USER MANUAL  $\overline{19}$  (FOR STUDENT)  $19$